# Quicken for Windows Conversion Instructions

Quicken for Windows 2012-2014

Express Web Connect

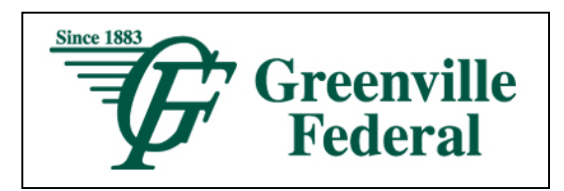

### Introduction

As Greenville Federal completes its system conversion, you will need to modify your Quicken settings to ensure the smooth transition of your data. To complete these instructions, you will need your login credentials for the Greenville Federal website.

It is important that you perform the following instructions exactly as described and in the order presented. If you do not, your service may stop functioning properly. This conversion should take 15–30 minutes.

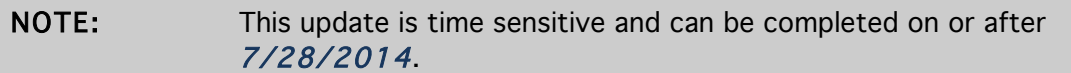

## Documentation and Procedures

#### Task 1: Conversion Preparation

- 1. Backup your data file. For instructions to back up your data file, choose Help menu > Quicken Help. Search for Backup Data File and follow the instructions.
- 2. Download the latest Quicken Update. For instructions to download an update, choose Help menu > Quicken Help. Search for *Update Software* and follow the instructions.

#### Task 2: Deactivate Your Account(s) At Greenville Federal

- 1. Choose Tools menu > Account List.
- 2. Click the Edit or Edit Details button of the account you want to deactivate.
- 3. In the Account Details dialog, click on the Online Services tab.
- 4. Click Deactivate or Remove from One Step Update. Follow the prompts to confirm the deactivation.

NOTE: The name of the buttons referenced above may vary depending on the services you currently use and the version of Quicken you are using.

- 5. Click on the General or General Information tab. Remove the Account Number.
- 6. Remove the name of the Financial Institution. Click OK to close the window.
- 7. Repeat steps 2-6 for each account at Greenville Federal.

#### Task 3: Re-activate Your Account(s) at Greenville Federal Greenville, OH

- 1. Open the account register that you want to enable for online account access.
- 2. Choose Account Actions menu > Set Up Online.
- 3. Enter Greenville Federal Greenville, OH and click Next.
- 4. Type your User ID and Password. Click Connect.

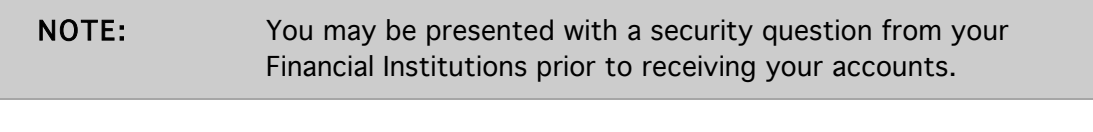

5. Ensure you associate the account to the appropriate account already listed in Quicken. You will want to select Link or Exists in Quicken and select the matching accounts in the drop-down menu.

IMPORTANT: Do NOT select New or Add In Quicken. If you are presented with accounts you do not want to track in this data file, select Ignore – Don't Download into Quicken.

6. After all accounts have been matched, click Next.

You will receive confirmation that your account(s) have been added.

7. Click Done or Finish.

#### Thank you for making these important changes!